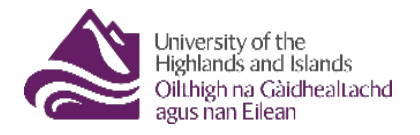

# Embedding a PDF in a Blackboard learning module

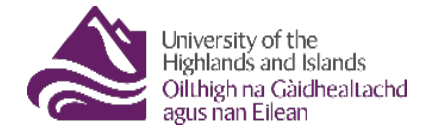

# Contents

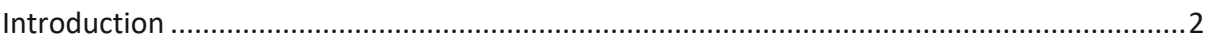

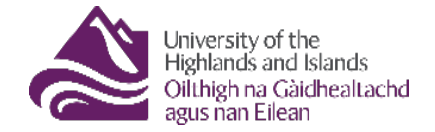

# <span id="page-2-0"></span>**Introduction**

PDFs can be uploaded to Blackboard sites and displayed for students in a variety of ways. Most common of these is to add them as items within folders. This is done using the Build Content drop down menu, firstly by creating a folder (Fig 1), then by adding PDFs as attachments within Items (Fig 2).

| <b>Learning resources</b> |                               |  |                   |  |  |  |  |  |
|---------------------------|-------------------------------|--|-------------------|--|--|--|--|--|
| <b>Build Content V</b>    | Tools $\vee$<br>Assessments V |  | Partner Content V |  |  |  |  |  |
| Create                    | New Page                      |  |                   |  |  |  |  |  |
| <b>Item</b>               | Content Folder (              |  |                   |  |  |  |  |  |
| File                      | Module Page                   |  |                   |  |  |  |  |  |
| Audio                     | Mashups                       |  |                   |  |  |  |  |  |

*Fig 1 Creating a folder*

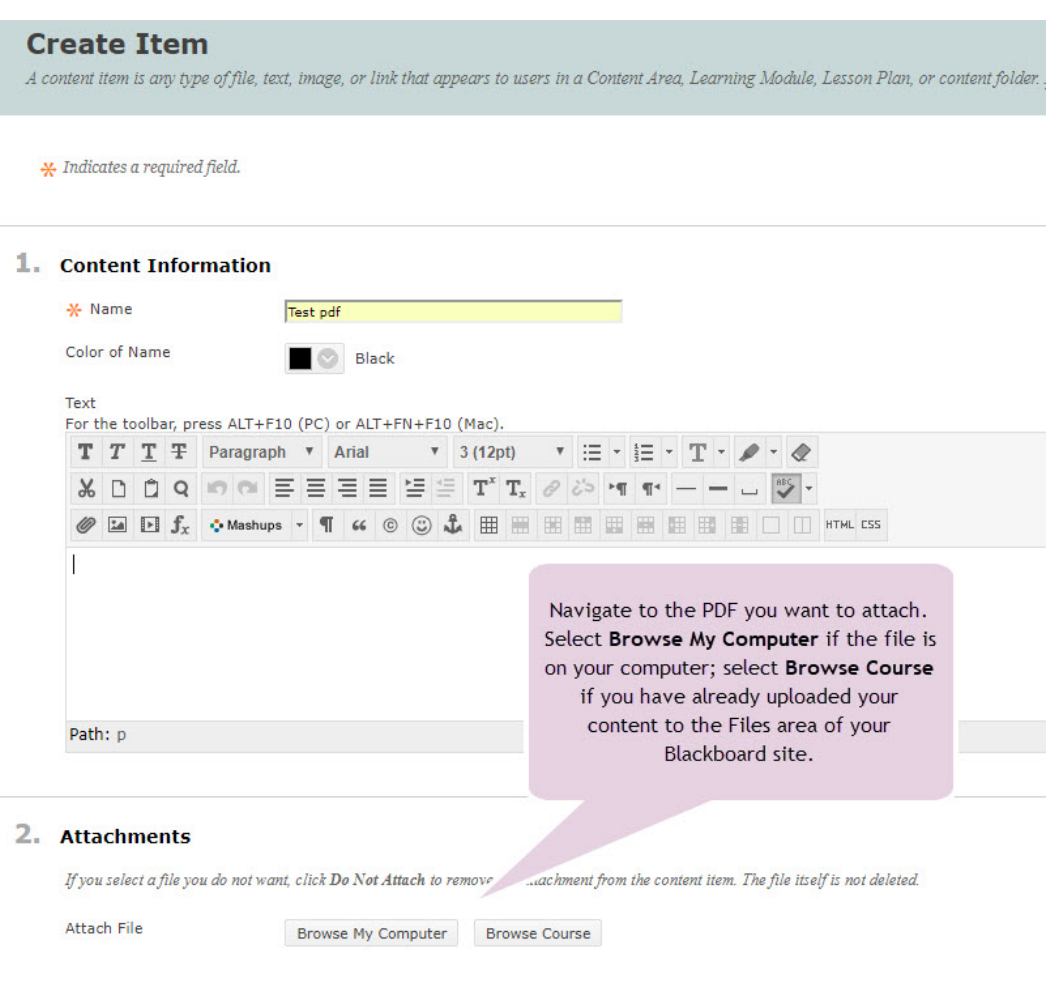

*Fig 2 Attaching a PDF to an Item*

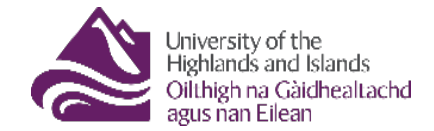

**Learning Modules** are similar to folders, they let you organize and present students with a collection of related material and activities but are more interactive and neatly structured. They are created in much the same way as folders (Build Content > Learning Module) (Fig 3).

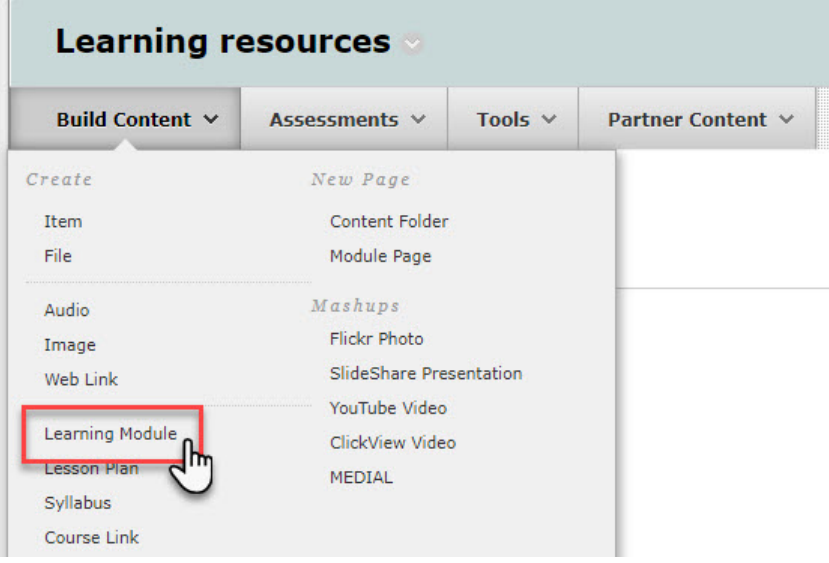

*Fig 3 Creating a Learning Module*

Once created, content is added to a Learning Module in the same way as it is to a Folder (Build Content > Create Item/File etc.) (Fig 4), the major difference is that each element that is added is displayed to students as a separate page, which they access from a **clickable Table of Contents** on the left of the screen (shown on next page Fig 5).

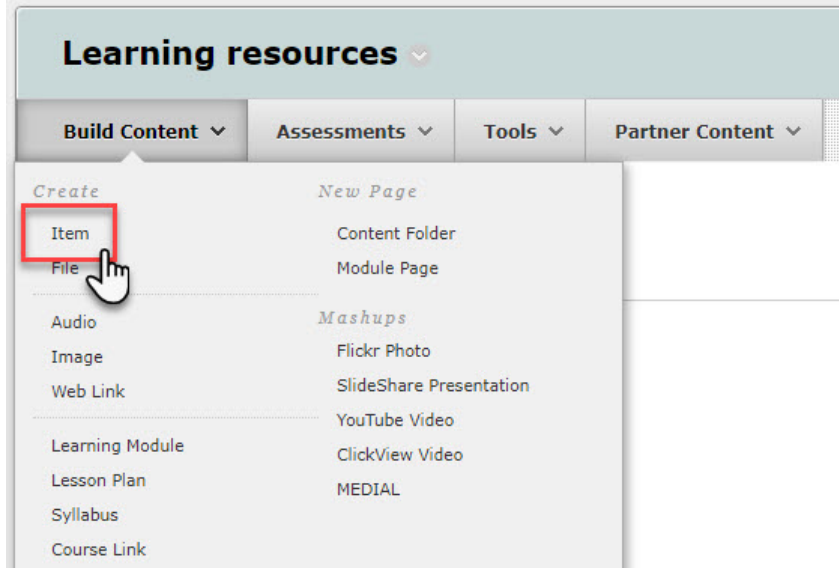

*Fig 4 Creating an Item*

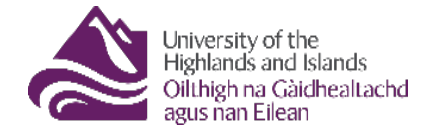

PDFs can be added to Learning Modules. However, there is more than one way to have them displayed:

- If they are added as Attachments they will be displayed as **links**, which students must click to open (Fig 3); but there is a way to avoid this extra click
- If they are added as Embedded Media and have the PDF **open automatically** within the Learning Module (Fig 4).

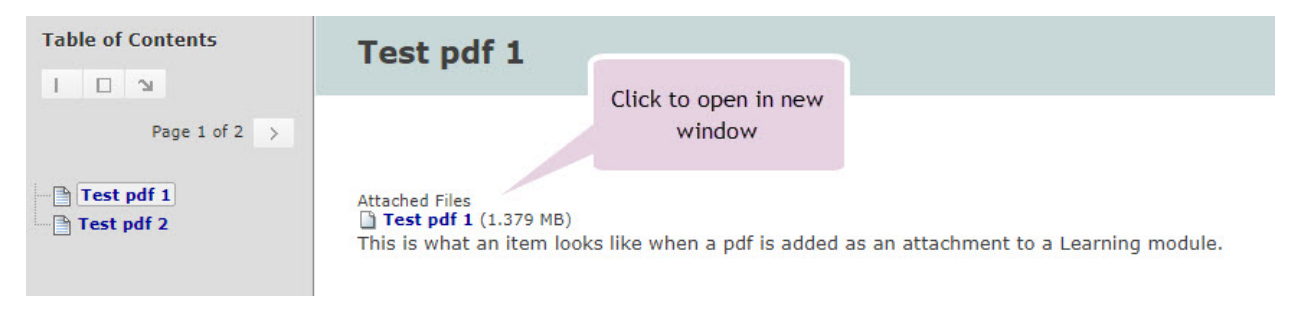

*Fig 5 PDF added to Learning Module as Attachment*

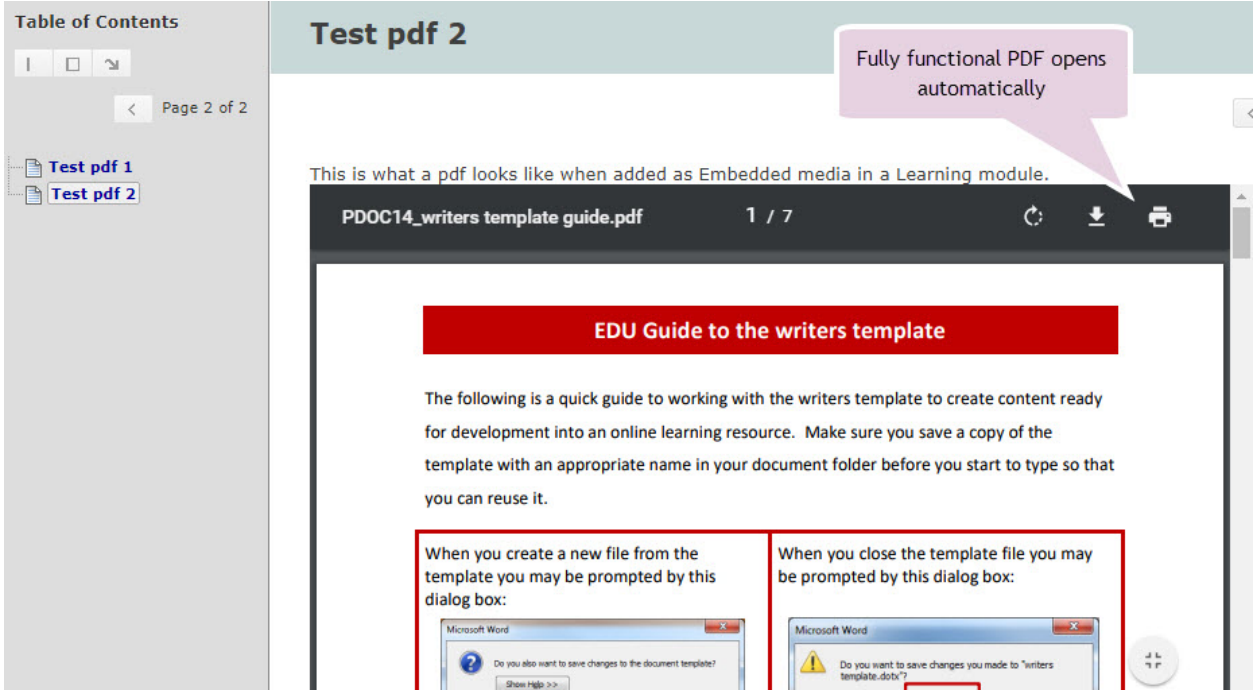

*Fig 6 PDF added to Learning Module as embedded media*

The following pages take you through the process of setting up a PDF to **open automatically** for students in a Learning Module.

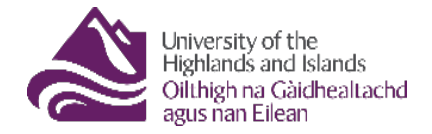

Firstly, with Edit Mode set to ON, add your PDF content to the Files area (Fig 3) of your Blackboard site.

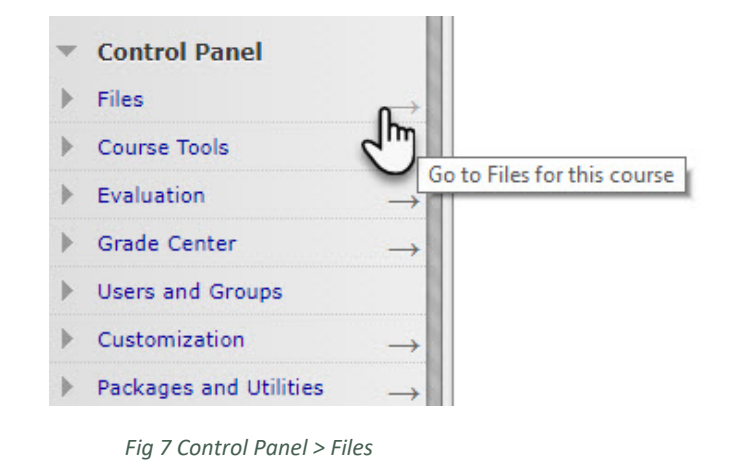

Once you add a file to the Files area it is given a **permanent url**. To have a PDF open automatically, you need a copy of this url.

As your files are already in the Files area, the process for retrieving the permanent url is this:

- Go to **Control Panel > Go to Files for this course**
- Navigate to the files you have used in your Learning Module (\*keep your files in well named folders – this will make your life easier in the long run).
- For each file do the following:
	- o Hover over the **downwards arrow** to the right of a file. Click on the downwards arrow.

| <br><b>Download Package</b> |             | Copy | <b>Move</b> | <b>Delete</b>                     |                                                |             |
|-----------------------------|-------------|------|-------------|-----------------------------------|------------------------------------------------|-------------|
| File<br><b>Type</b>         | <b>Name</b> |      |             |                                   | <b>Edited</b>                                  | <b>Size</b> |
| <b>Qua</b>                  |             |      |             | PDOC14_writers template guide.pdf | Sep 18, 2017 6:44:22 PM                        | 1.38N       |
| <br><b>Download Package</b> |             | Copy | <b>Move</b> | <b>Delete</b>                     | ptions Menu: PDOC14_writers template quide.pdf |             |

*Fig 8 Options Menu*

o From the Options menu select **360° View**

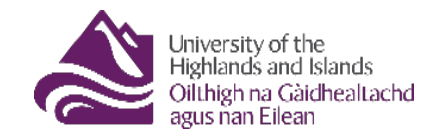

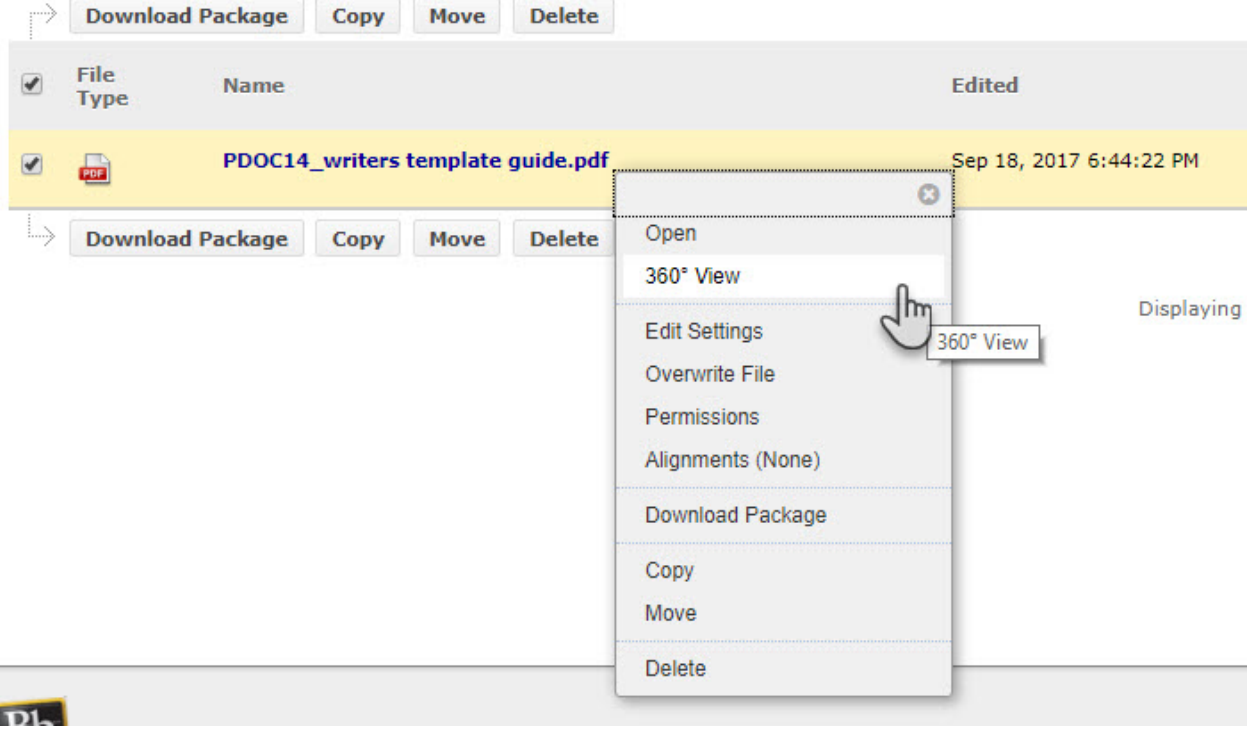

*Fig 9 Select 360 View*

\*The 360° View page will open in a new tab

o From the information displayed in the 360° View page **highlight Permanent URL**

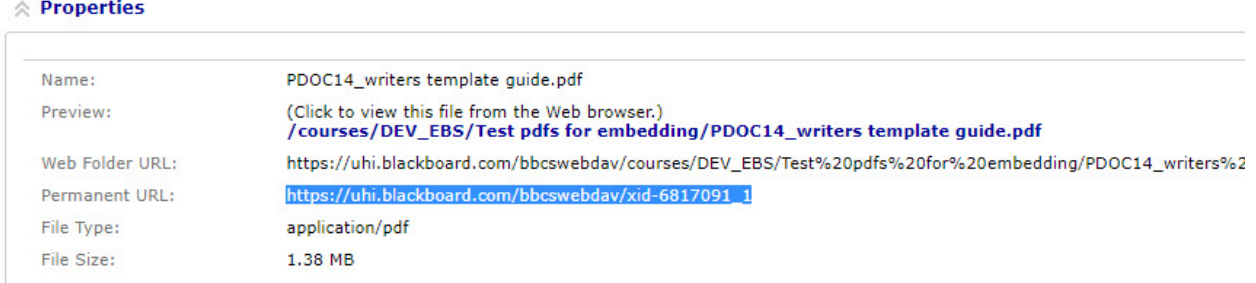

## *Fig 10 Permanent URL highlighted*

- o Copy the url (CTRL + C; right-click Copy). If you are collecting several urls at once paste the urls into a Word document or text file.
- o Go back to the first tab in your browser back to the Files area

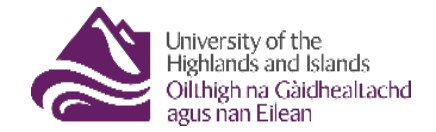

#### Next, click on **Learning Resources**

• Click on the **title of the Learning Module** you want to update

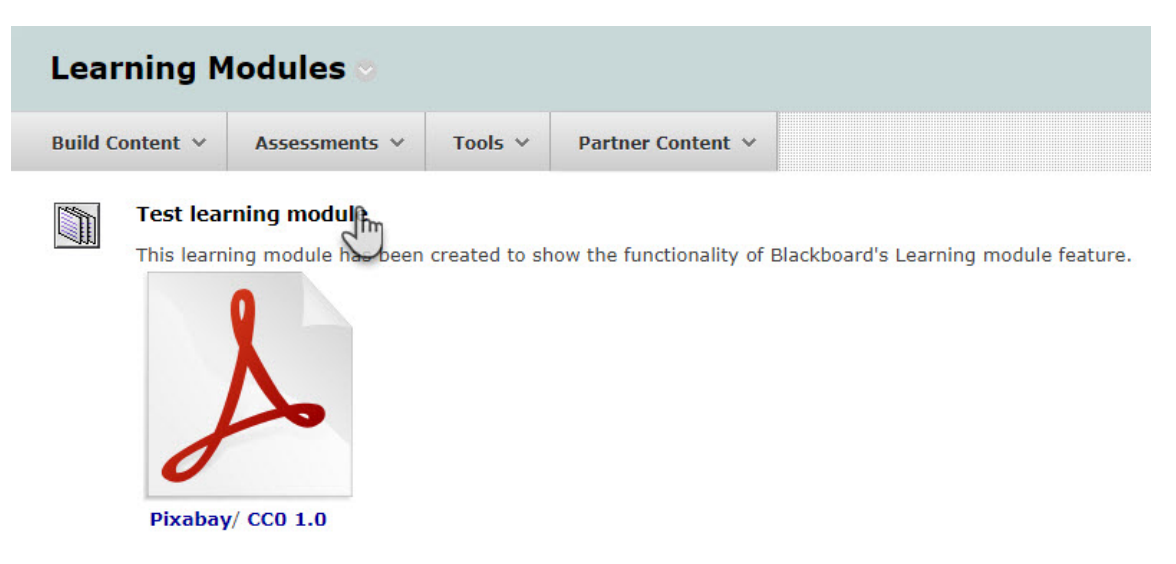

## *Fig 11 Learning Module*

• You should now be looking at the list of items you have in your Learning Module. To edit a particular item, hover your mouse to the right of the item title and when the **Options menu** appears, **select Edit** (Fig 8).

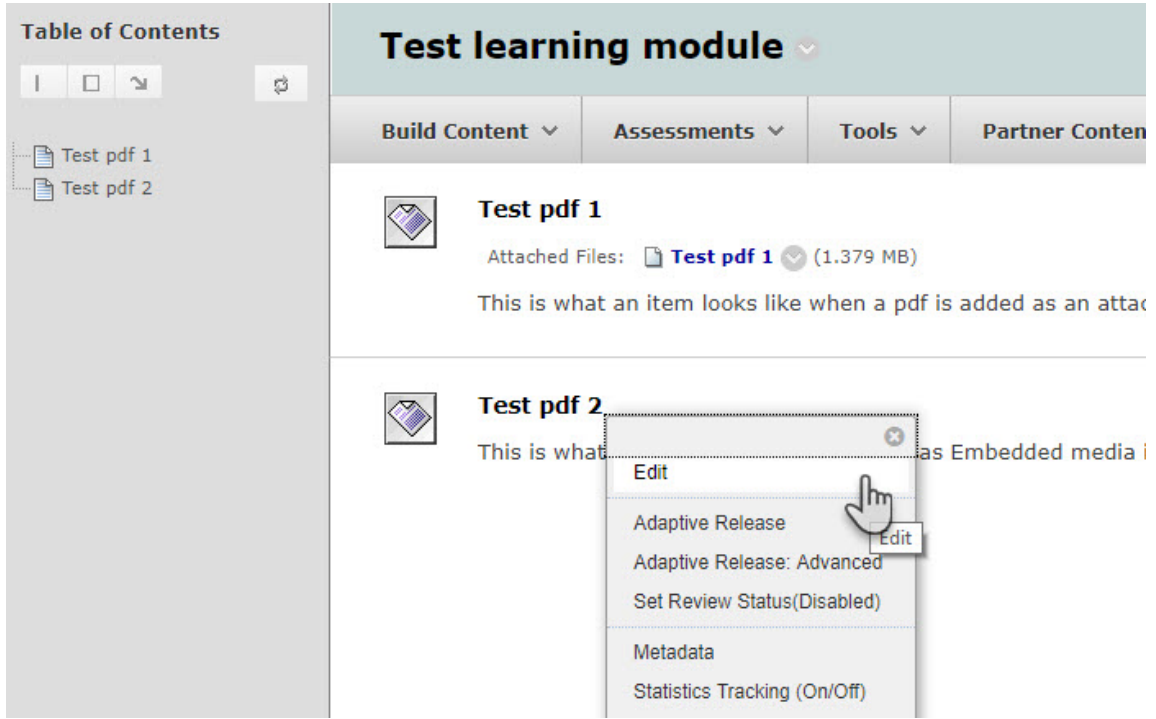

- *Fig 12 Editing Learning Module content*
- You are now in the Edit Item window. In the text area click on the **Insert/Edit Embedded Media** icon (Fig 9)

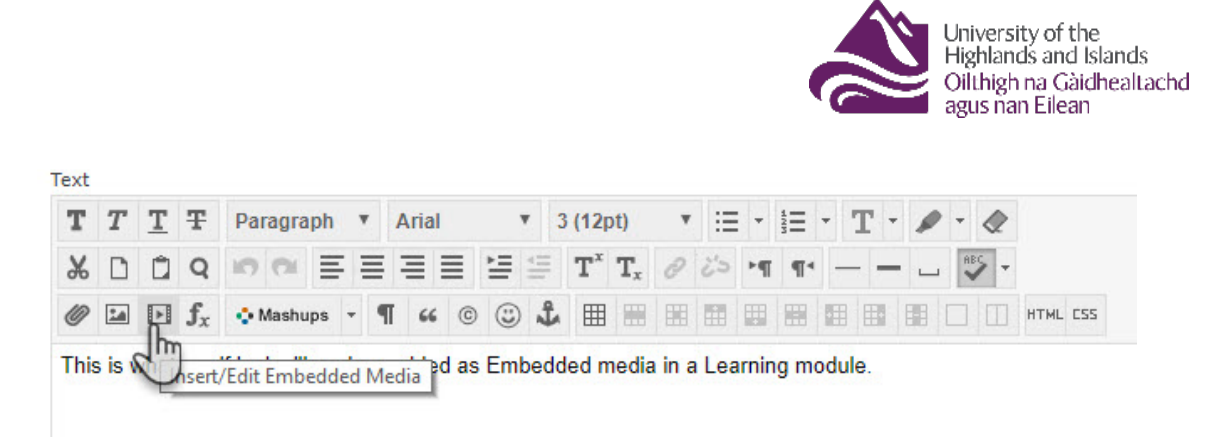

# *Fig 13 Insert/Edit Embedded Media*

• In the window that pops up, in the General tab change 'Type' from **Flash** to **Iframe**

|                   |                                          |               | ■ Secure   https://uhi.blackboard.com/webapps/vtbe-tinymce/tiny_mce/plugins/media/media.jsp?name=htmlData_text&strCourseld |
|-------------------|------------------------------------------|---------------|----------------------------------------------------------------------------------------------------|
| <b>General</b>    | <b>Advanced</b>                          | <b>Source</b> |                                                                                                    |
| Type              | <b>Flash</b>                             |               |                                                                                                    |
| <b>★ File/URL</b> | <b>HTML5 Video</b><br><b>HTML5 Audio</b> |               |                                                                                                    |
|                   | Flash<br>QuickTime                       |               |                                                                                                    |
|                   | Shockwave                                |               |                                                                                                    |
|                   | Windows Media                            |               | you must first submit the content item so the file is assigned a permanent URL.                                            |
| <b>Dimensions</b> | <b>Real Media</b><br><b>Iframe</b>       |               | <b>tions</b>                                                                                                    |
|                   | <b>Embedded Audio</b>                    |               |                                                                                                    |

*Fig 14 Embedded media popup*

• Next, paste the **permanent url** you copied earlier into the '**File/URL**' box and change the dimensions of the pdf to 700 x 525, then at the foot of the page, click **Insert**

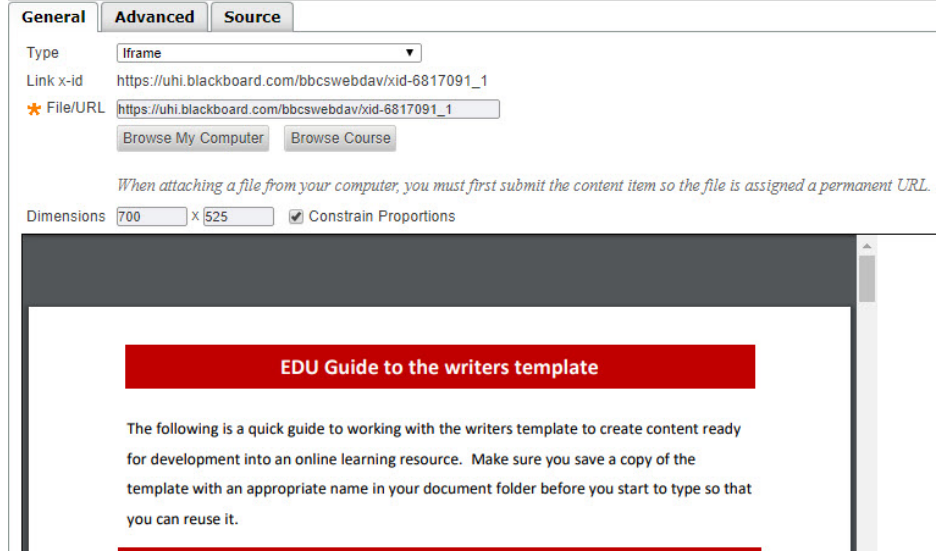

# *Fig 15 Insert Iframe*

You should now be back on the **Edit Item** window (with the space your PDF will take up shown in yellow Fig 12).

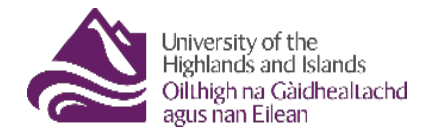

## 1. Content Information

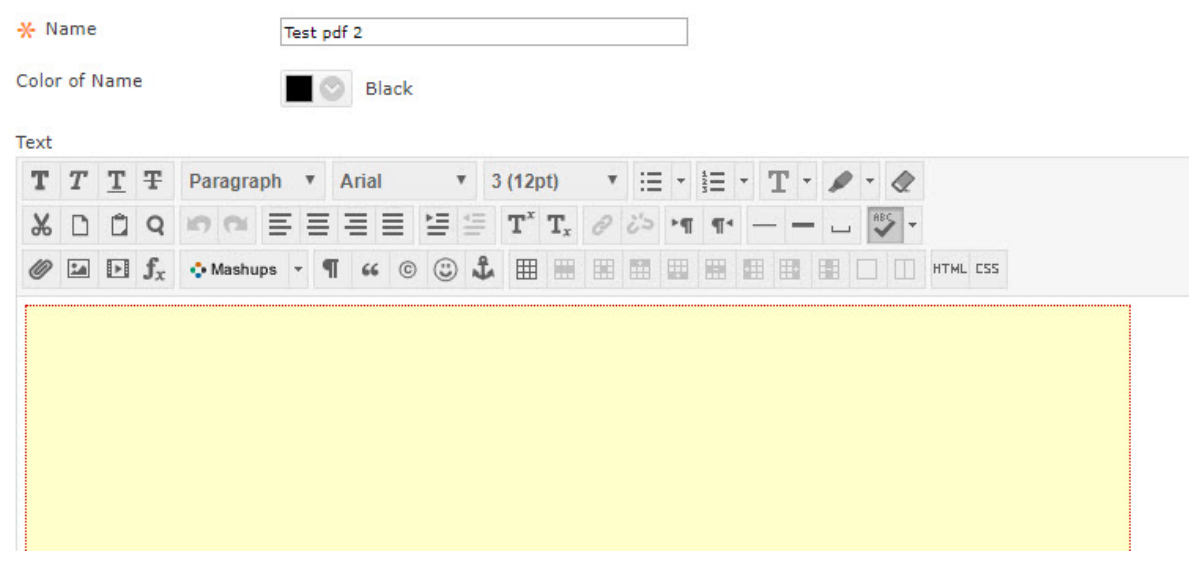

*Fig 16 Edit Item window*

• Click **Submit** to complete the process.

To view your Learning Unit the way students will see it (and to check you like it), turn Edit Mode to **OFF**. You will see the table of contents and the pdfs automatically opened (Fig 17).

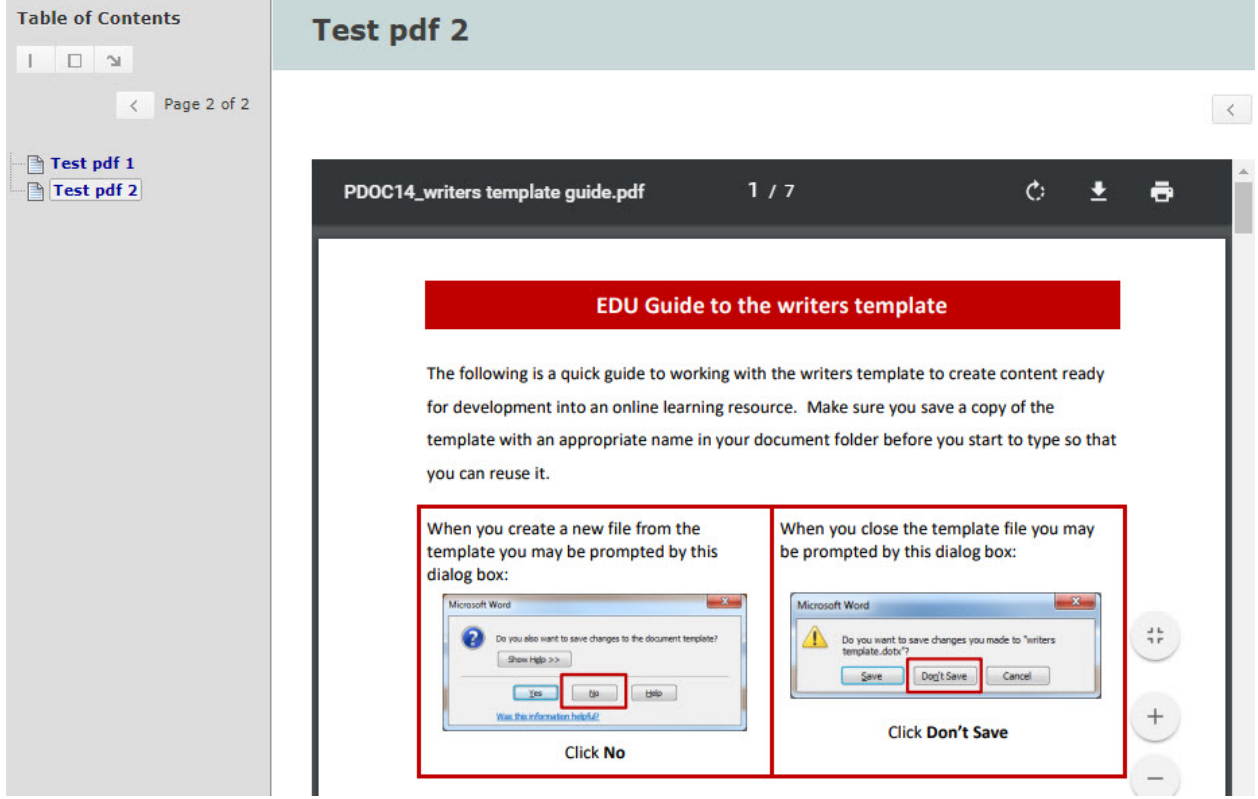

*Fig 17 Learning Module in student view*